## **Oracle Financial Services Fraud Enterprise Edition (Real Time Fraud)**

**User Guide Release 8.1.2.5.0 June 2023 E98368-06**

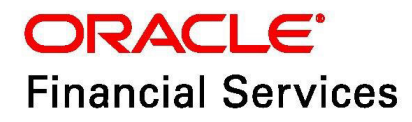

OFS Fraud Enterprise Edition (Real Time Fraud)

Copyright © 2015, 2023, Oracle and/or its affiliates.

This software and related documentation are provided under a license agreement containing restrictions on use and disclosure and are protected by intellectual property laws. Except as expressly permitted in your license agreement or allowed by law, you may not use, copy, reproduce, translate, broadcast, modify, license, transmit, distribute, exhibit, perform, publish, or display any part, in any form, or by any means. Reverse engineering, disassembly, or decompilation of this software, unless required by law for interoperability, is prohibited.

The information contained herein is subject to change without notice and is not warranted to be errorfree. If you find any errors, please report them to us in writing.

If this is software, software documentation, data (as defined in the Federal Acquisition Regulation), or related documentation that is delivered to the U.S. Government or anyone licensing it on behalf of the U.S. Government, then the following notice is applicable:

U.S. GOVERNMENT END USERS: Oracle programs (including any operating system, integrated software, any programs embedded, installed or activated on delivered hardware, and modifications of such programs) and Oracle computer documentation or other Oracle data delivered to or accessed by U.S. Government end users are "commercial computer software," "commercial computer software documentation," or "limited rights data" pursuant to the applicable Federal Acquisition Regulation and agency-specific supplemental regulations. As such, the use, reproduction, duplication, release, display, disclosure, modification, preparation of derivative works, and/or adaptation of i) Oracle programs (including any operating system, integrated software, any programs embedded, installed, or activated on delivered hardware, and modifications of such programs), ii) Oracle computer documentation and/ or iii) other Oracle data, is subject to the rights and limitations specified in the license contained in the applicable contract. The terms governing the U.S. Government's use of Oracle cloud services are defined by the applicable contract for such services. No other rights are granted to the U.S. Government.

This software or hardware is developed for general use in a variety of information management applications. It is not developed or intended for use in any inherently dangerous applications, including applications that may create a risk of personal injury. If you use this software or hardware in dangerous applications, then you shall be responsible to take all appropriate fail-safe, backup, redundancy, and other measures to ensure its safe use. Oracle Corporation and its affiliates disclaim any liability for any damages caused by use of this software or hardware in dangerous applications.

Oracle®, Java, MySQL, and NetSuite are registered trademarks of Oracle and/or its affiliates. Other names may be trademarks of their respective owners.

Intel and Intel Inside are trademarks or registered trademarks of Intel Corporation. All SPARC trademarks are used under license and are trademarks or registered trademarks of SPARC International, Inc. AMD, Epyc, and the AMD logo are trademarks or registered trademarks of Advanced Micro Devices. UNIX is a registered trademark of The Open Group.

This software or hardware and documentation may provide access to or information about content, products, and services from third parties. Oracle Corporation and its affiliates are not responsible for and expressly disclaim all warranties of any kind with respect to third-party content, products, and services unless otherwise set forth in an applicable agreement between you and Oracle. Oracle Corporation and its affiliates will not be responsible for any loss, costs, or damages incurred due to your access to or use of third-party content, products, or services, except as set forth in an applicable agreement between you and Oracle.

For information about Oracle's commitment to accessibility, visit the Oracle Accessibility

Program website at<http://www.oracle.com/pls/topic/lookup?ctx=acc&id=docacc>.

Oracle customers that have purchased support have access to electronic support through My Oracle Support. For information, visit<http://www.oracle.com/pls/topic/lookup?ctx=acc&id=info> or visit <http://www.oracle.com/pls/topic/lookup?ctx=acc&id=trs> if you are hearing impaired. For information on third party licenses, click [here](https://docs.oracle.com/cd/E61555_01/licensing.htm).

# **Document Control**

### **Table 1: Document Control**

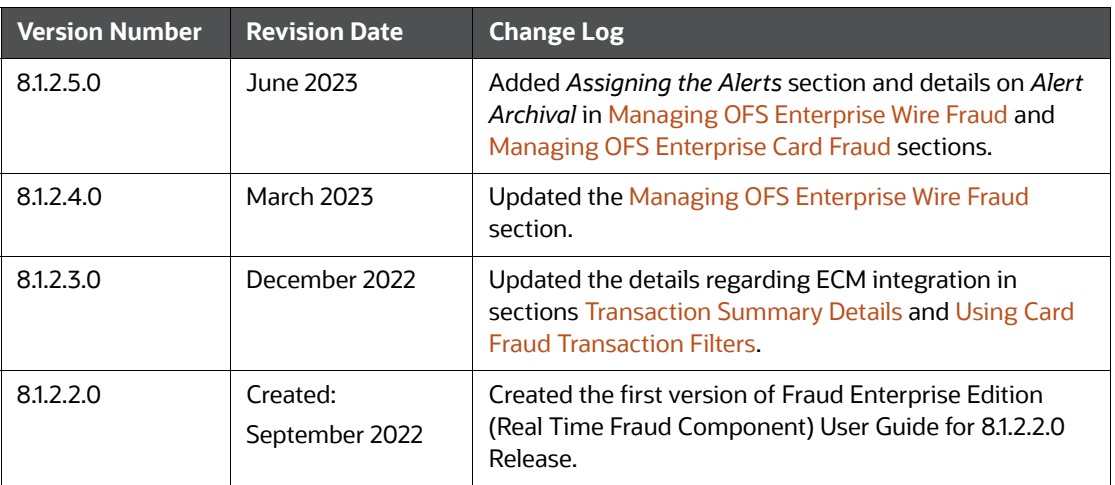

### **Table of Contents**

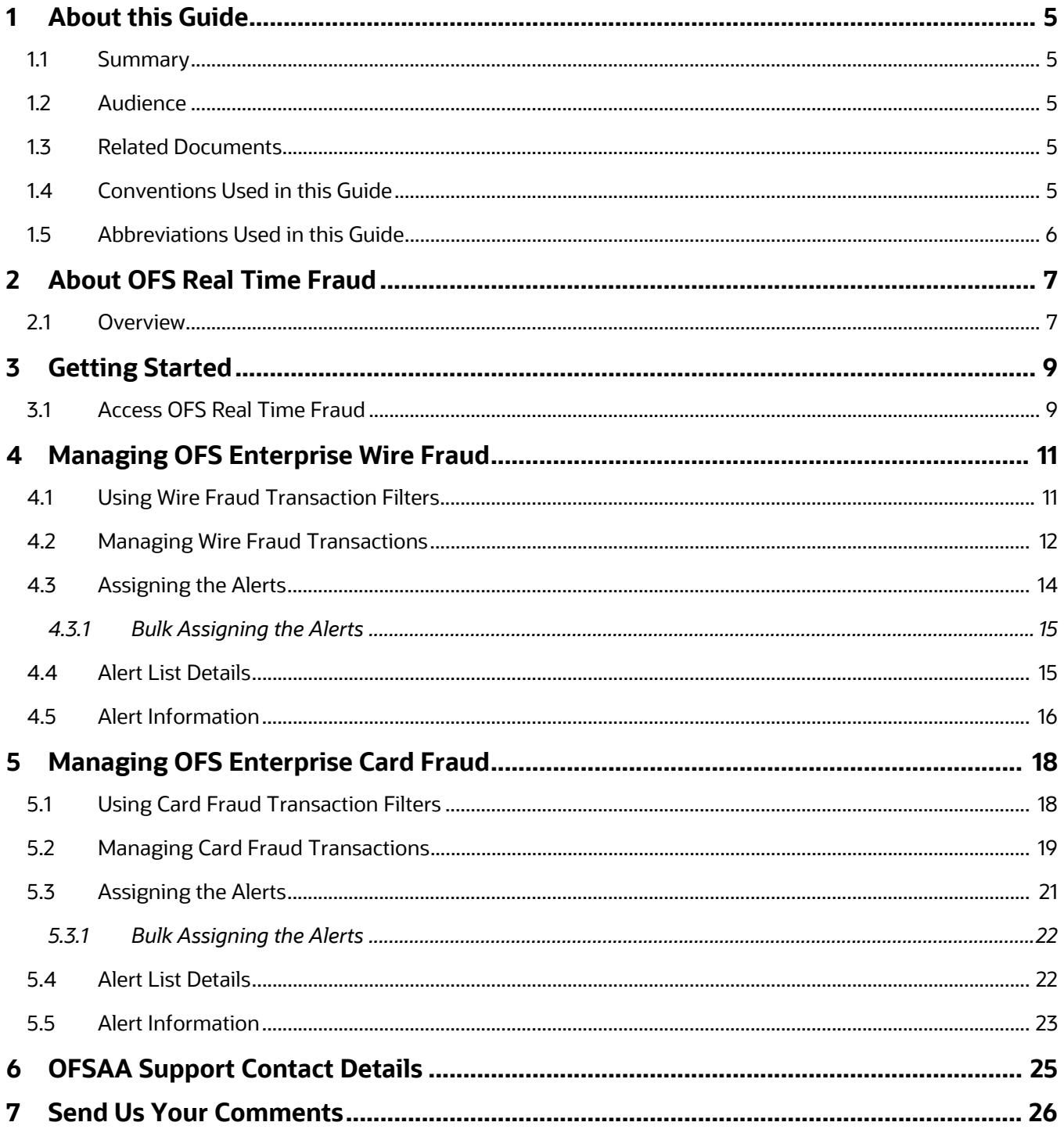

# <span id="page-4-0"></span>**1 About this Guide**

This guide explains the concepts for the Real Time Fraud component in the Oracle Financial Services (OFS) Enterprise Edition application. It provides step-by-step instructions for navigating through the Fraud application, analyzing suspicious transactions, and taking necessary actions/decisions on those transactions.

**Topics:**

- **Summary**
- Audience
- Related Documents
- Conventions Used in this Guide
- Abbreviations Used in this Guide

### <span id="page-4-1"></span>**1.1 Summary**

You can find the latest copy of this document on the [Oracle Help Center](https://docs.oracle.com/cd/E60570_01/homepage.htm) Documentation Library which includes all the recent additions/revisions (if any) done till date.

## <span id="page-4-2"></span>**1.2 Audience**

This guide is intended for end users such as Fraud Analysts who analyze real-time transactions, identify and investigate fraudulent transactions, and make quick decisions to hold or release transactions.

## <span id="page-4-3"></span>**1.3 Related Documents**

This section identifies additional documents related to the OFS Real Time Fraud component. You can access the following documents from [Oracle Help Center](https://docs.oracle.com/cd/E60570_01/homepage.htm) Documentation Library:

 Oracle Financial Services Fraud Enterprise Edition (Real Time Fraud) Administration and Configuration Guide

## <span id="page-4-5"></span><span id="page-4-4"></span>**1.4 Conventions Used in this Guide**

[Table](#page-4-5) 1 lists the conventions used in this guide and their associated meanings.

### **Table 1: Conventions Used in this Guide**

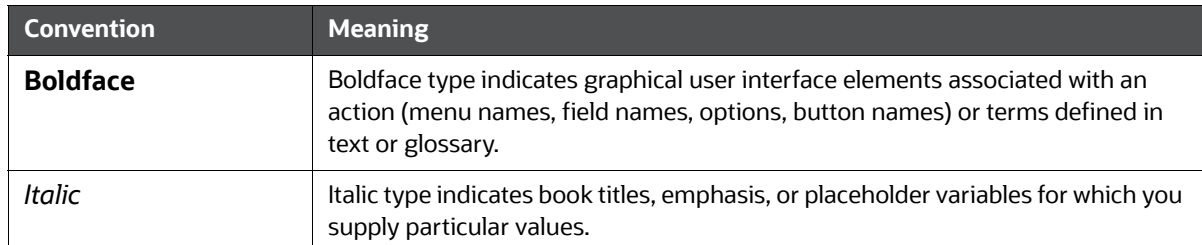

### **Table 1: Conventions Used in this Guide**

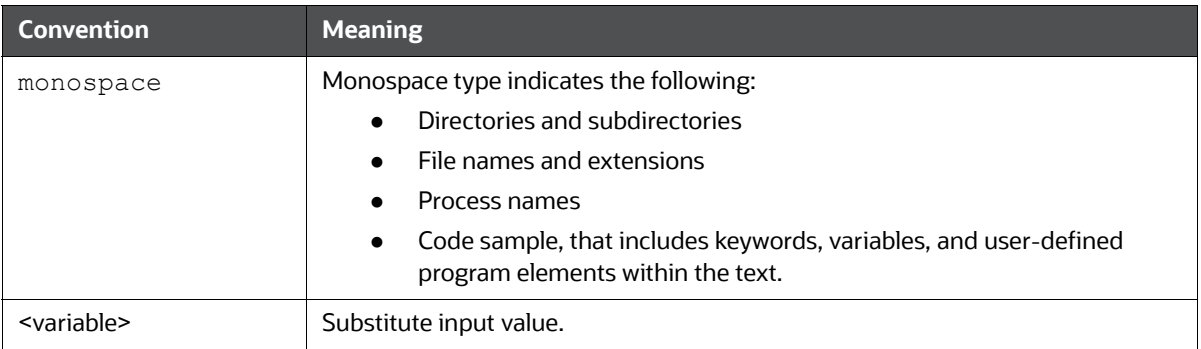

# <span id="page-5-1"></span><span id="page-5-0"></span>**1.5 Abbreviations Used in this Guide**

[Table](#page-5-1) 2 lists the abbreviations used in this guide.

### **Table 2: Abbreviations and their meaning**

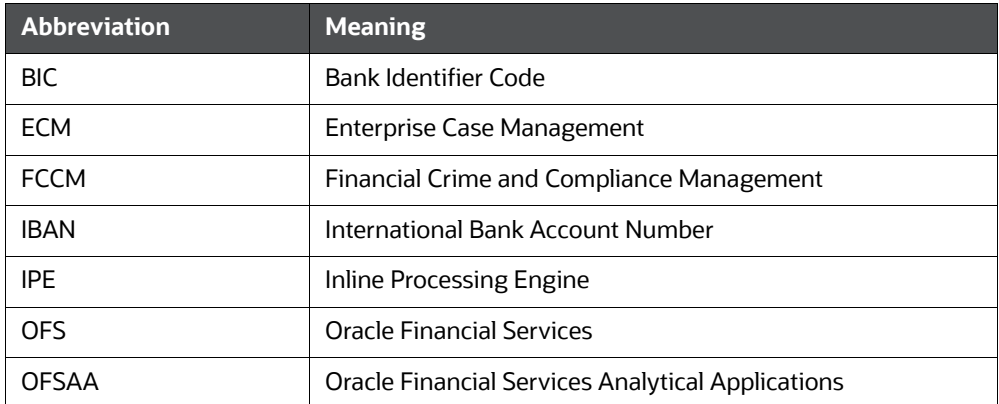

# <span id="page-6-0"></span>**2 About OFS Real Time Fraud**

This section details on Oracle Financial Services Real time fraud.

### **Topics:**

**[Overview](#page-6-1)** 

### <span id="page-6-1"></span>**2.1 Overview**

The Oracle Financial Services (OFS) Real Time Fraud solution provides a comprehensive set of fraud scenarios, sophisticated behavior detection, profiling techniques, and advanced risk scoring that drives targeted and effective fraud detection for current and future schemes.

Real Time Fraud application is built using Financial Crime and Compliance management (FCCM) Scoring Engine i.e., Inline Processing Engine (IPE), which evaluates and assesses scores of incoming transactions in real-time, near real-time, or batch to make quick decisions to hold or release transactions.

Real Time Fraud offers essentially two components namely Real Time Wire Fraud and Real Time Card Fraud. These components provides the information required to investigate suspicious wire/Card transactions. A transaction is identified as fraud based on certain rules configured in the IPE.

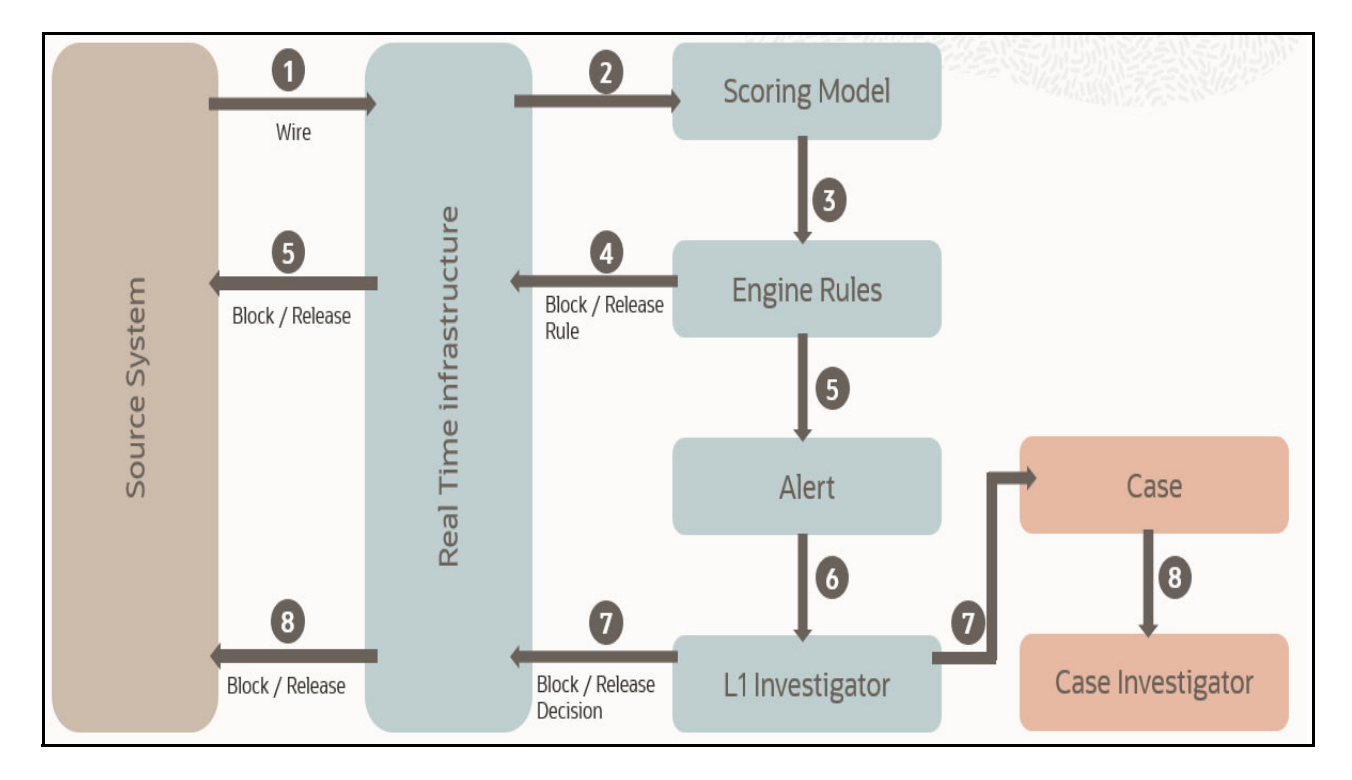

### **Figure 1: Real Time Wire Fraud Process Flow**

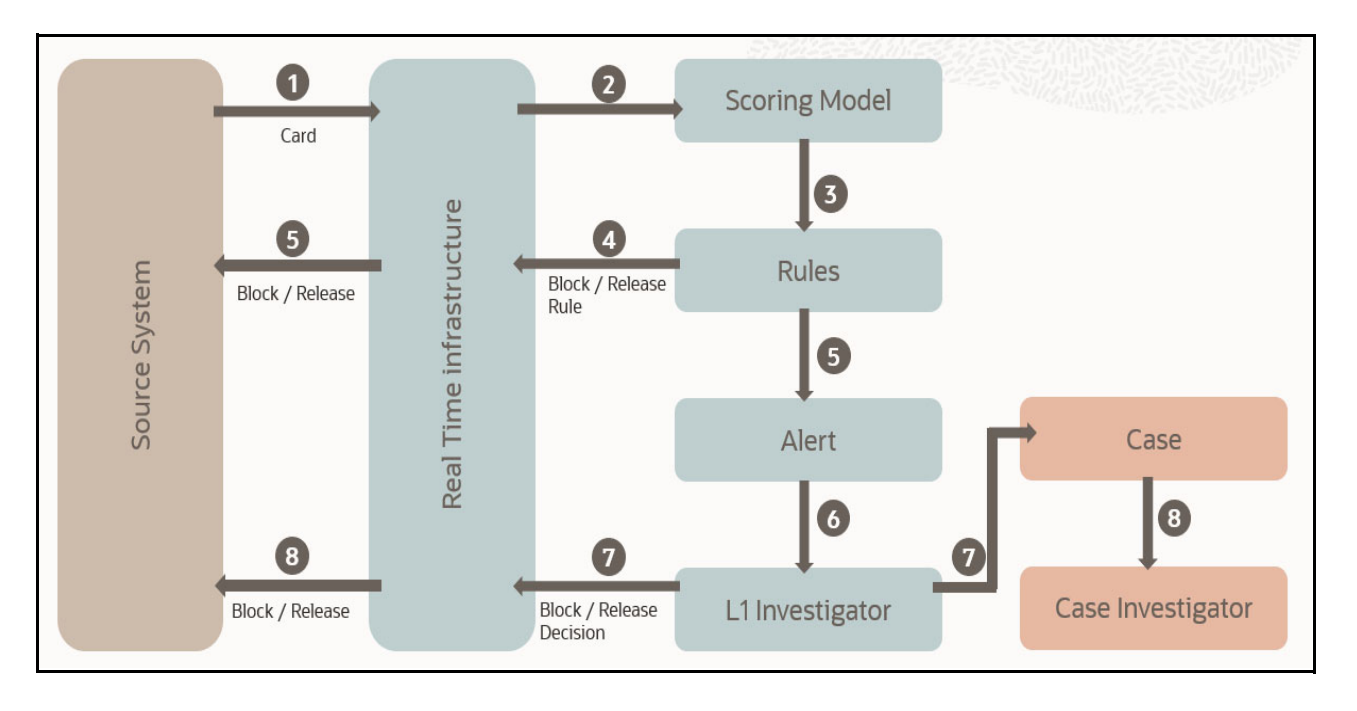

**Figure 2: Real Time Card Fraud Process Flow**

# <span id="page-8-0"></span>**3 Getting Started**

Getting Started introduces you to the Oracle Financial Services (OFS) Real Time Fraud component and provides the information you need to know to use the application.

**Topics:**

[Access OFS Real Time Fraud](#page-8-1)

## <span id="page-8-1"></span>**3.1 Access OFS Real Time Fraud**

To access OFS Real Time Fraud:

1. Enter the Oracle Financial Services Analytical Applications (OFSAA) URL in your browser. This displays the OFSAA Login page.

### **Figure 3: OFSAA Login Page**

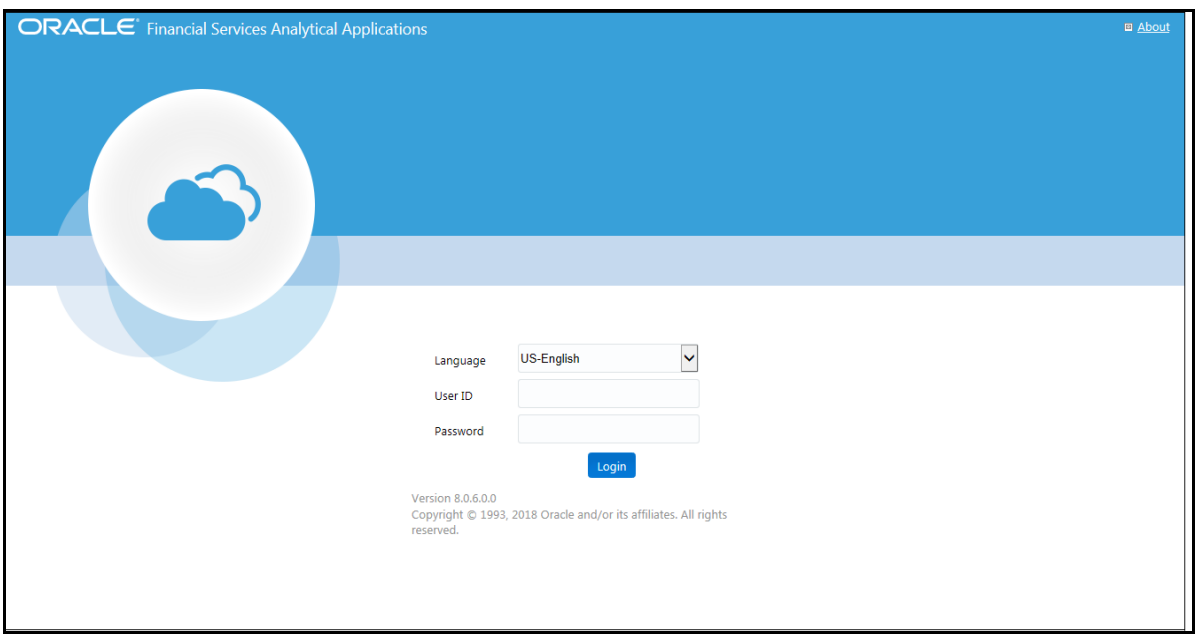

- 2. Select the **Language**.
- 3. Enter your **User ID** and **Password**.

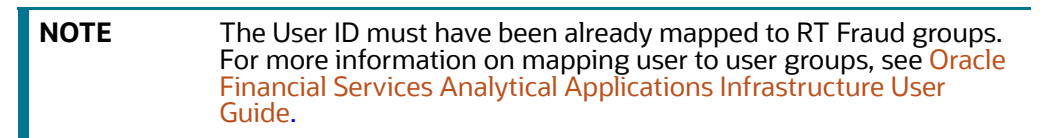

4. Click **Login**.

This action displays the **Applications** page.

### **Figure 4: Fraud Enterprise Edition Applications Page**

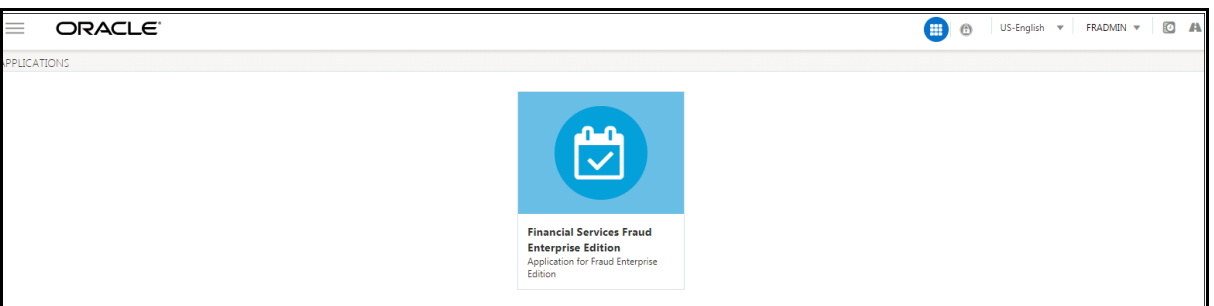

5. Click **Financial Services Fraud Enterprise Edition** from the Tiles menu.

This action displays the Financial Services Fraud Enterprise Edition Home page with the navigation list to the left.

#### **Figure 5: Fraud Enterprise Edition Home Page**

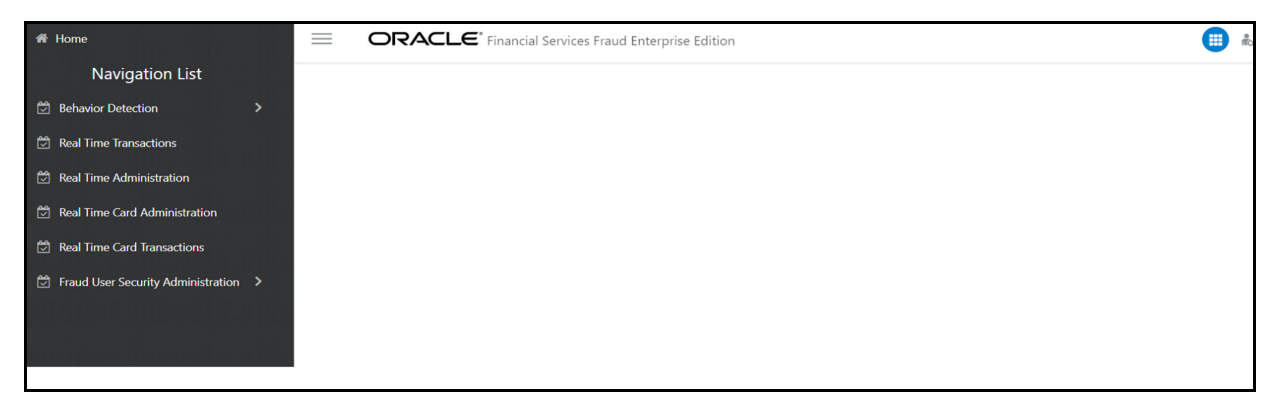

6. Click **Real Time Wire Transactions** or **Real Time Card Transactions** in the Navigation List based on your requirement.

This action displays the Wire or Card transactions page.

# <span id="page-10-1"></span>**4 Managing OFS Enterprise Wire Fraud**

<span id="page-10-0"></span>This chapter details on how to manage the Oracle Financial Services (OFS) Enterprise Wire Fraud.

**Topics:**

- **•** [Using Wire Fraud Transaction Filters](#page-10-2)
- **[Managing Wire Fraud Transactions](#page-11-0)**
- [Assigning the Alerts](#page-13-0)
- [Alert Information](#page-15-0)

## <span id="page-10-2"></span>**4.1 Using Wire Fraud Transaction Filters**

You can use the filter fields to search for a wire transaction. To view the filter fields follow these steps:

- 1. Login to the Real Time Fraud Application as a fraud administrator.
- 2. Click **Financial Services Fraud Enterprise Edition** and select **Real Time Wire Transactions.**
- 3. On the **Alert List** page, click **Filter**.
- 4. Enter the values in any of the following fields.

### **Table 3: Wire Fraud Transaction Filter Fields**

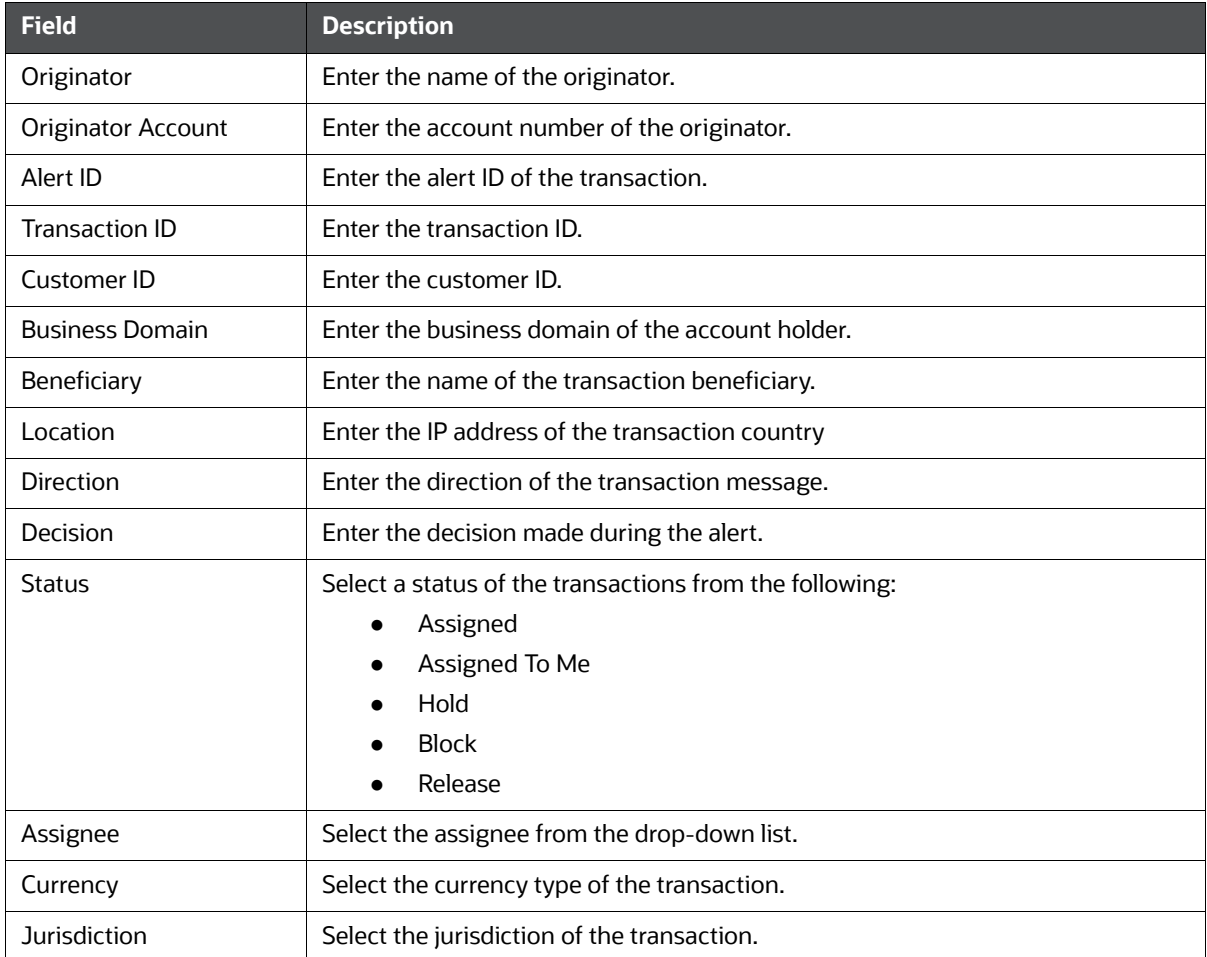

### **Table 3: Wire Fraud Transaction Filter Fields**

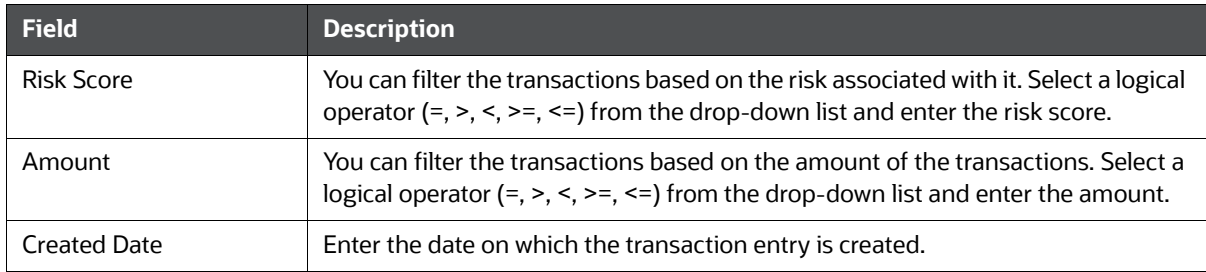

## <span id="page-11-0"></span>**4.2 Managing Wire Fraud Transactions**

The following steps shows how to manage the OFS wire fraud transactions.

1. Navigate to the OFS Enterprise Fraud Real Time Wire Transactions page.

### **Figure 6: OFS Enterprise Fraud Real Time Wire Transactions Page**

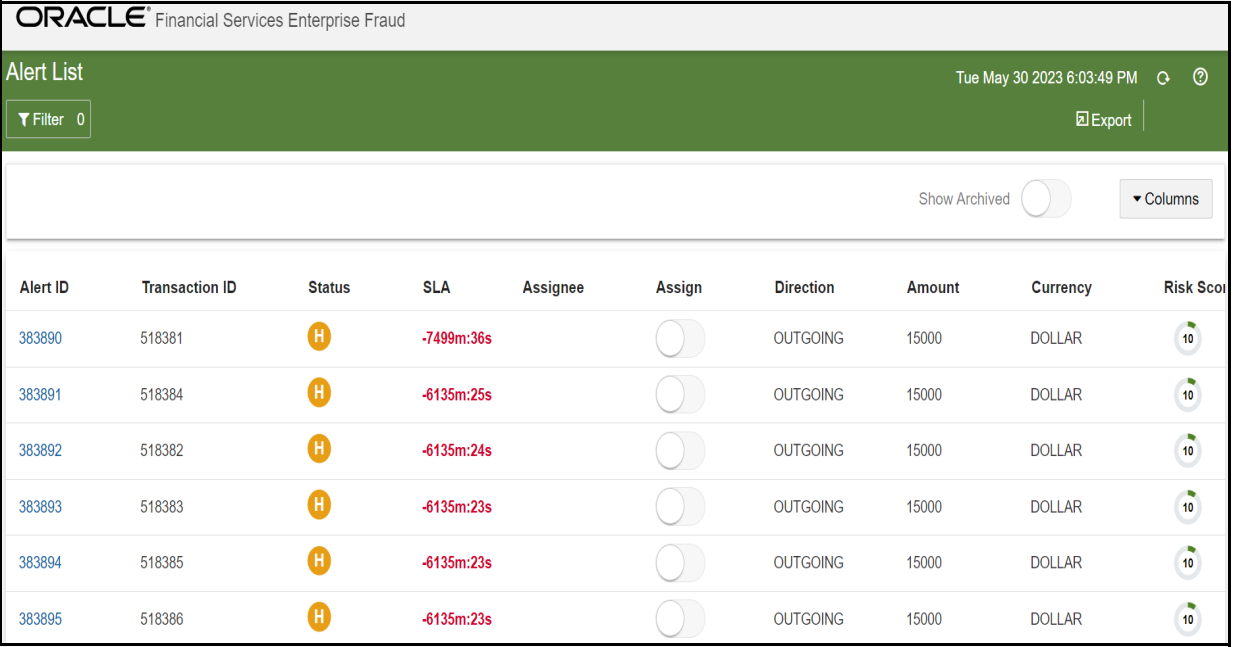

- 2. This section displays the details of all the identified suspicious transactions, and allows you to take necessary actions. All the suspicious transactions are in Held status. By default, this section displays the transactions in Held Status. For more information, see [Assigning the Alerts](#page-13-0).
	- **EXPORT** On the top-right of the page to download the alert list.
	- To update the columns shown on the **Alert List** page, click **Columns** on the top-right of the page. Select the required columns that you wish to see and click **Save**.
	- To view the archived alerts, turn on the **Show Archived**.
	- **NOTE** The **Show Archived** button is available only if the Archival Configuration is enabled. For more information on Configuring Alert archival, see *Configuring Alert Archival* section in OFS Real Time Fraud Administration Guide.

3. Click on any Alert ID on the **Alert List** page to view more details. For more information, see [Alert](#page-15-0)  [Information](#page-15-0).

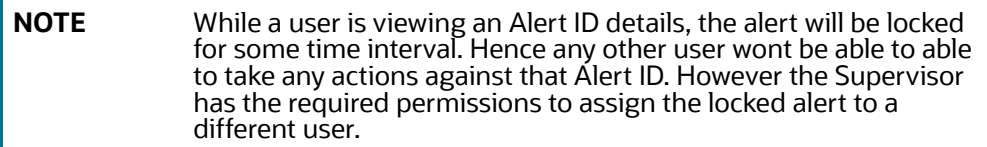

#### **Figure 7: Alert details Page**

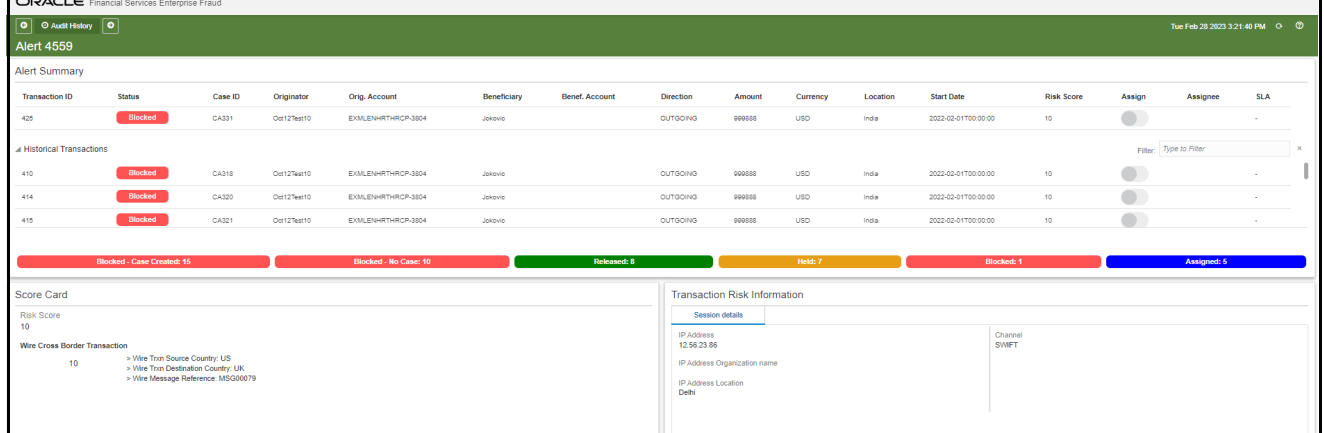

4. Scroll the Alert details page for additional Customer details and the Alert decision.

The following figure shows the customer details without Enterprise Case Management (ECM) integration.

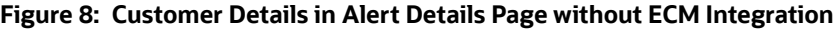

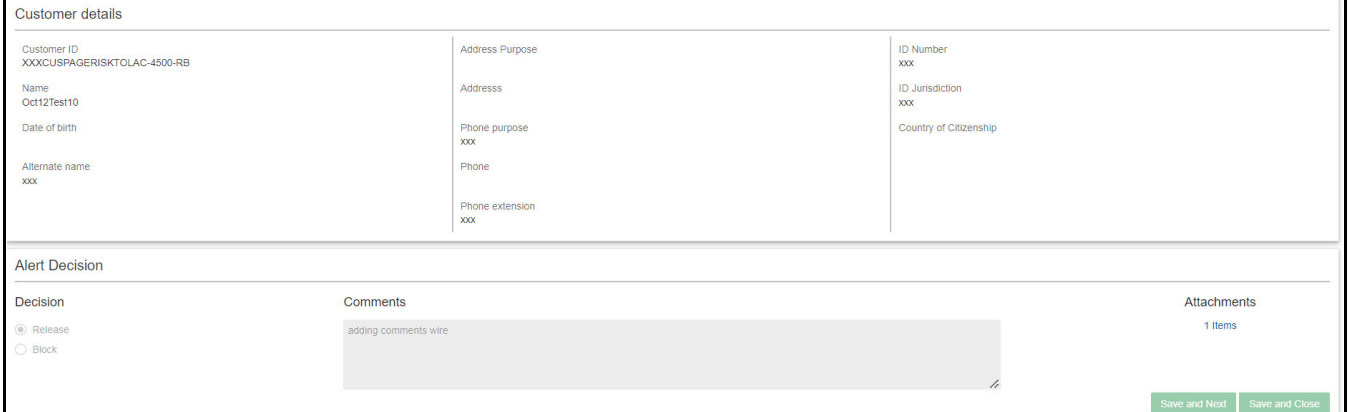

The following figure shows the customer details with ECM integration.

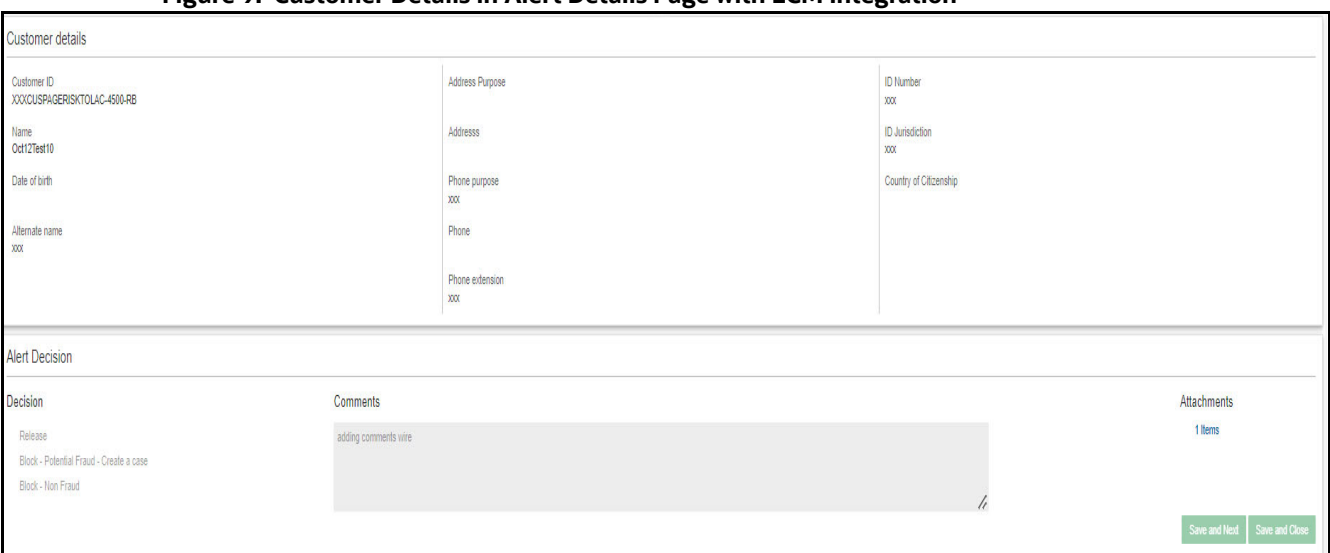

### **Figure 9: Customer Details in Alert Details Page with ECM Integration**

5. The Audit History table records historic actions on a specific Alert. This would include details like when the alert was created, blocked or unblocked etc.

#### **Figure 10: Audit History Page**

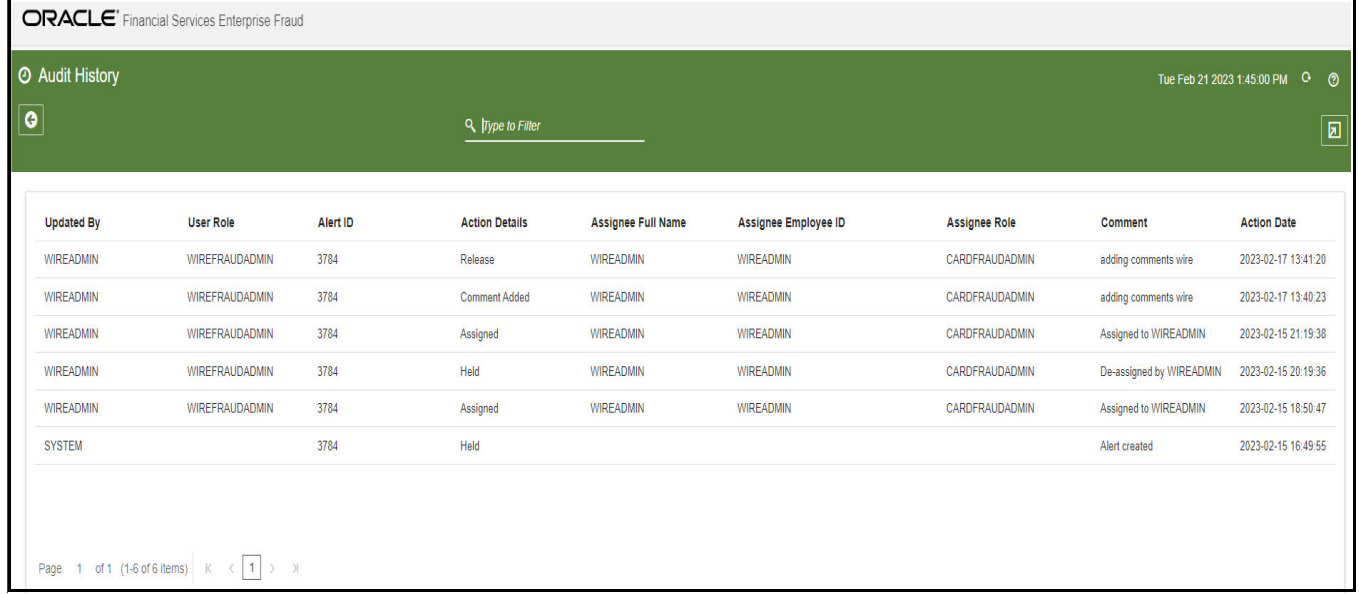

## <span id="page-13-0"></span>**4.3 Assigning the Alerts**

The **Alert List** page allows the users to assign an alert to self.

To assign an alert to self, follow these steps:

- 1. Login to **Fraud Enterprise Edition** using your **User ID** and **Password**.
- 2. Click **Financial Services Fraud Enterprise Edition** to open the **Navigation List**.
- 3. Click **Real Time Wire Transactions**. This opens the **Alert List**.
- 4. To assign an alert to self, turn **ON** the toggle button under **Assign** of the respective alert.

This action assigns the alert to self.

### <span id="page-14-0"></span>**4.3.1 Bulk Assigning the Alerts**

The **Alert List** page allows the Senior Supervisor to bulk assign alerts to any user.

To bulk assign alerts, follow these steps:

- 1. Login to **Fraud Enterprise Edition** as a Wire Senior Supervisor. For more information on the user roles and privileges, see **Mapping a User with A User Group** section in [OFS Real Time](https://docs.oracle.com/cd/E91253_01/Fraudguides.htm)  [Fraud Administration Guide](https://docs.oracle.com/cd/E91253_01/Fraudguides.htm).
- 2. Click **Financial Services Fraud Enterprise Edition but** to open the **Navigation List**.
- 3. Click **Real Time Wire Transactions**. This opens the **Alert List**.
- 4. To bulk assign alerts, select the alerts that you want to assign to any user using the check boxes.
- 5. Click **Bulk Update** to the open the **Bulk Update** window.

### **Figure 11: Bulk Update Window**

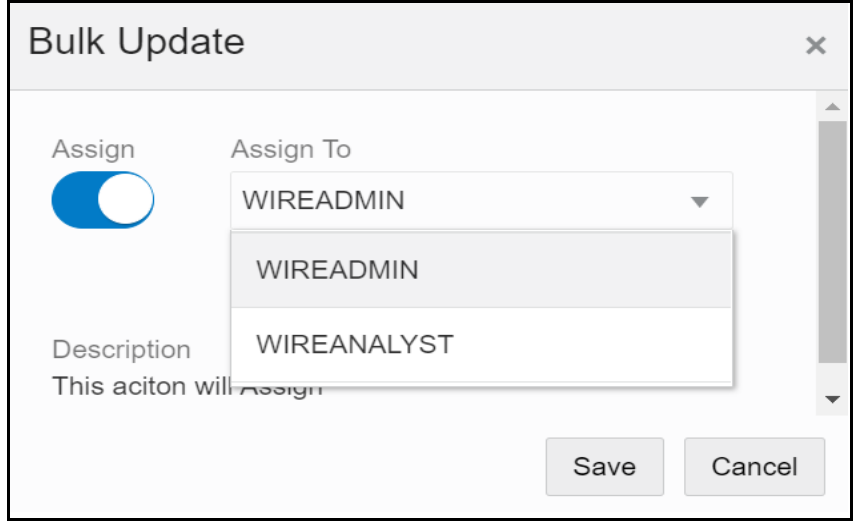

- 6. Turn **ON** the **Assign** toggle button and select the user from the **Assign To** drop-down.
- 7. Click **Save** to assign the alerts.

This action assigns the alerts to the selected user.

## <span id="page-14-1"></span>**4.4 Alert List Details**

Table 4 shows the Alert List details:

### **Table 4: Alert List Details**

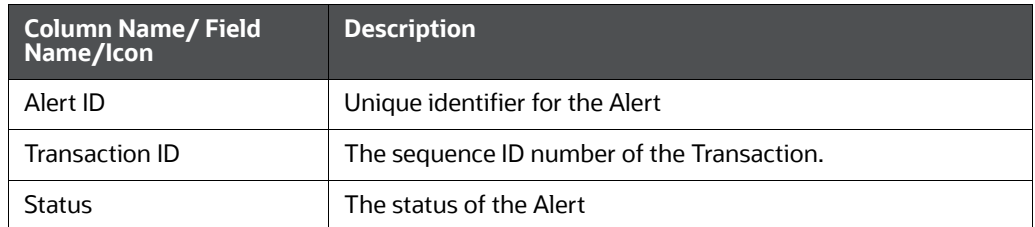

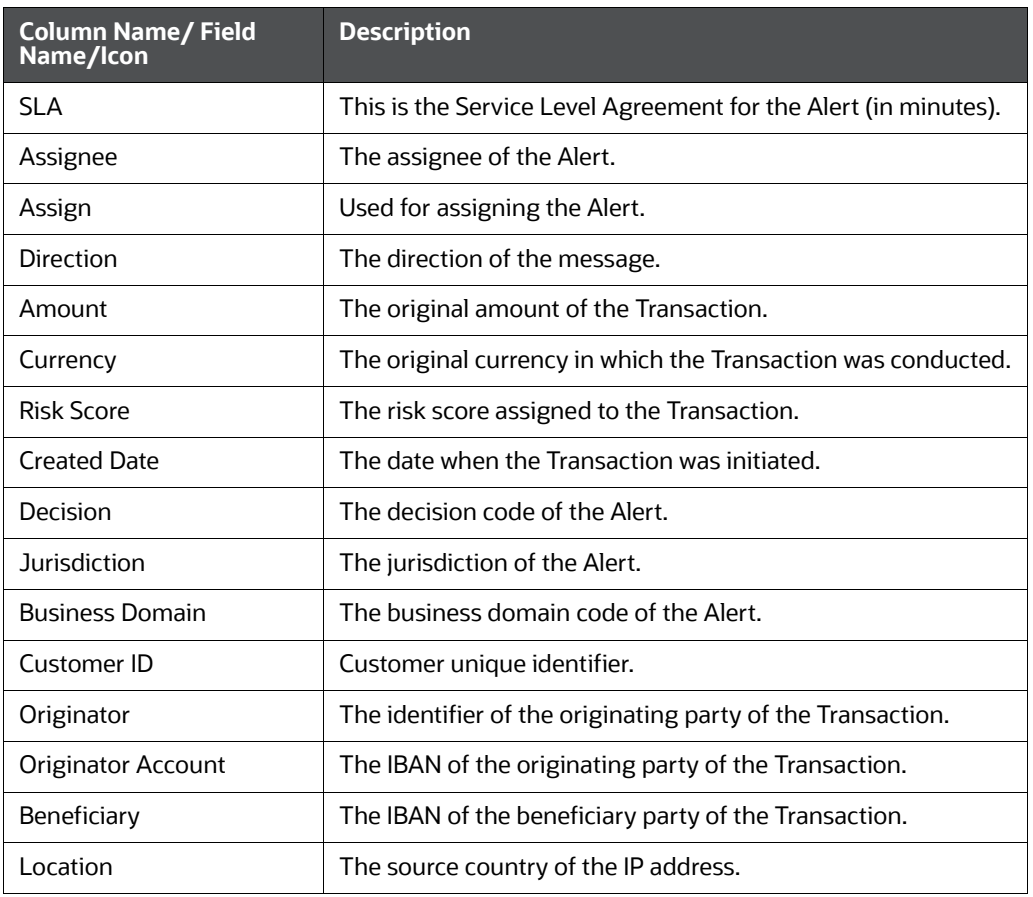

### **Table 4: Alert List Details**

## <span id="page-15-0"></span>**4.5 Alert Information**

Upon clicking an Alert in the **Alert List** section, additional details of that alert are displayed. These details provide further insight into an alert and can be used for further investigation.

Table 5 shows the alert details.

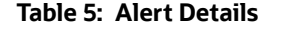

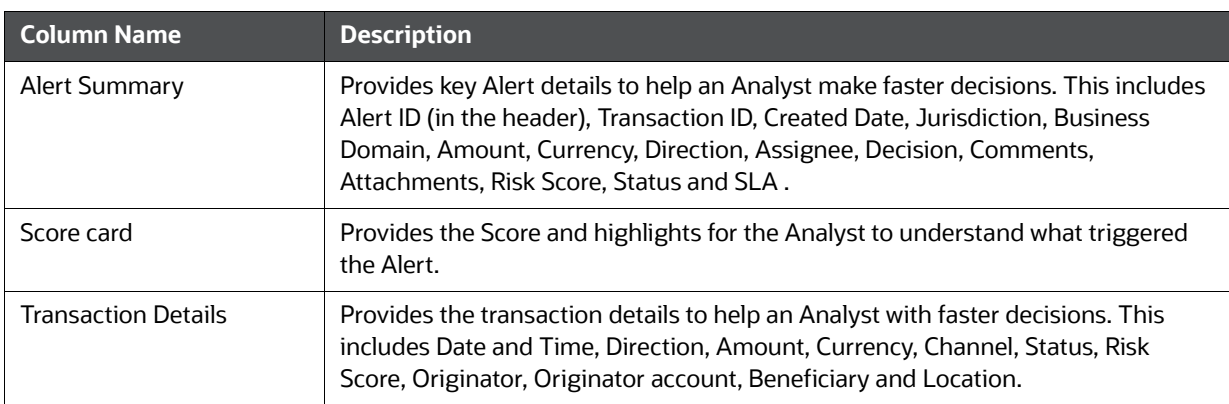

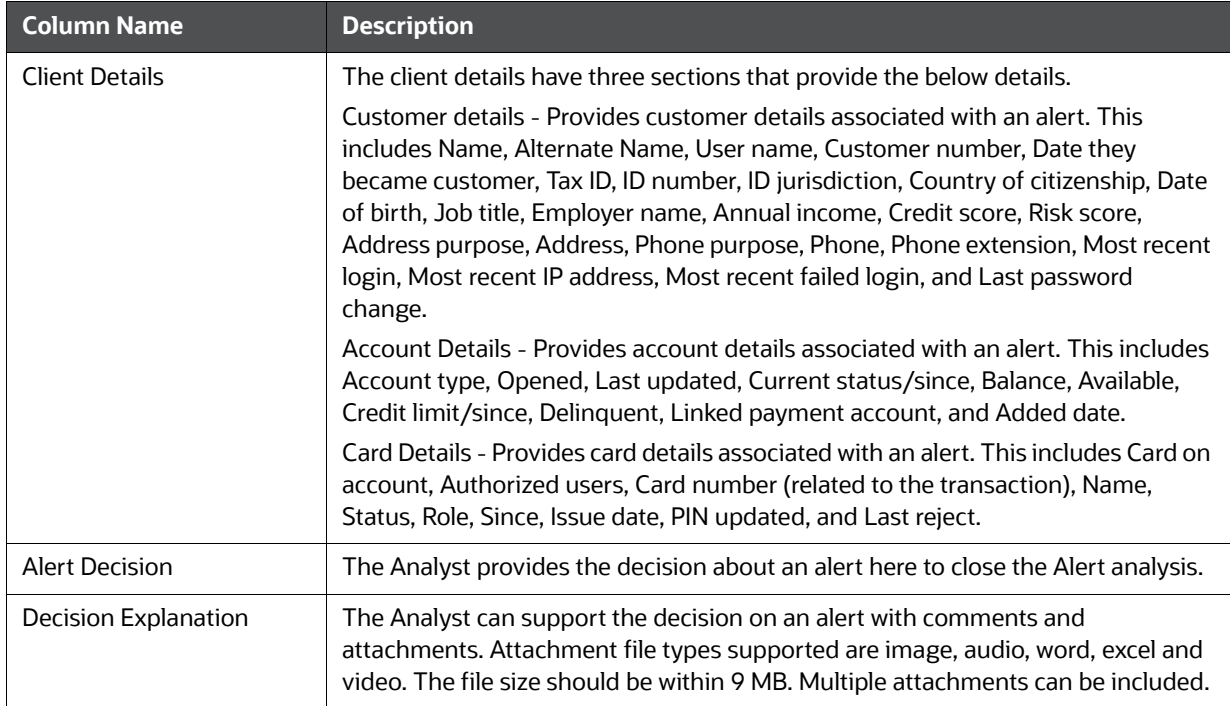

### **Table 5: Alert Details**

# <span id="page-17-2"></span>**5 Managing OFS Enterprise Card Fraud**

<span id="page-17-1"></span>This chapter details on how to manage the Oracle Financial Services (OFS) Enterprise Card Fraud.

**Topics:**

- **[Using Card Fraud Transaction Filters](#page-17-3)**
- **[Managing Card Fraud Transactions](#page-18-0)**
- [Assigning the Alerts](#page-20-0)
- <span id="page-17-0"></span>• [Alert Information](#page-22-0)

## <span id="page-17-3"></span>**5.1 Using Card Fraud Transaction Filters**

You can use the filter fields to search for a card transaction. To view the filter fields follow these steps:

- 1. Login to the Real Time Fraud Application as a fraud administrator.
- 2. Click **Financial Services Fraud Enterprise Edition** and select **Real Time Card Transactions.**
- 3. On the **Alert List** page, click **Filter**.
- 4. Enter the values in any of the following fields.

### **Table 6: Card Fraud Transaction Filter Fields**

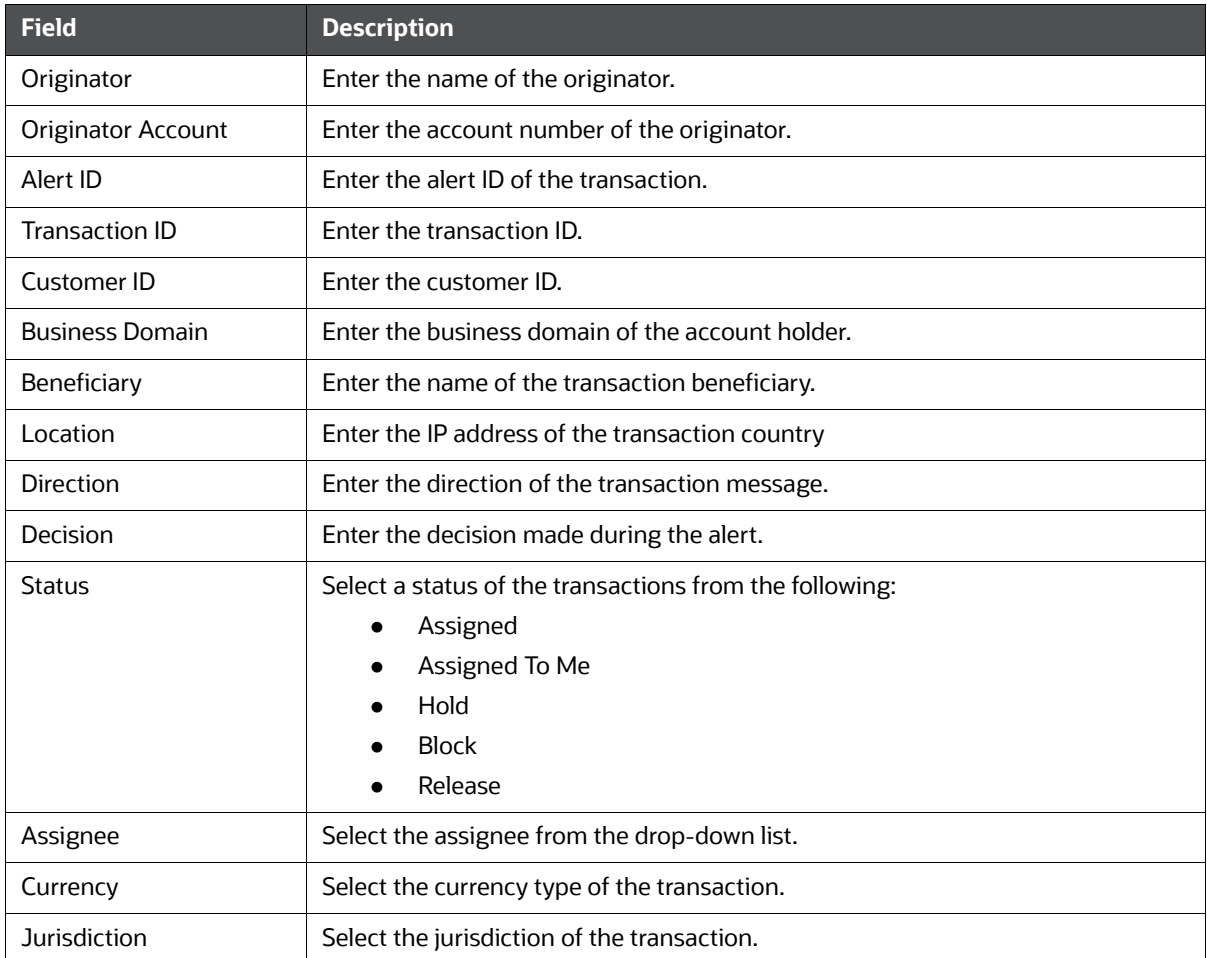

### **Table 6: Card Fraud Transaction Filter Fields**

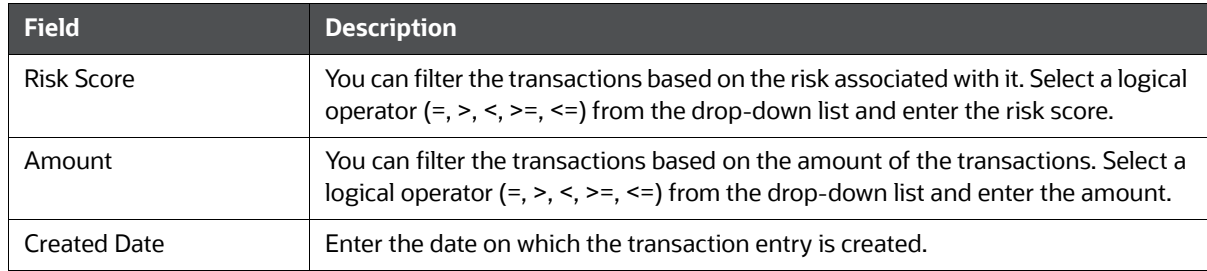

## <span id="page-18-0"></span>**5.2 Managing Card Fraud Transactions**

The following steps shows how to manage the OFS card fraud transactions.

1. Navigate to the OFS Enterprise Fraud Real Time Card Transactions page.

### **Figure 12: OFS Enterprise Fraud Real Time Card Transactions Page**

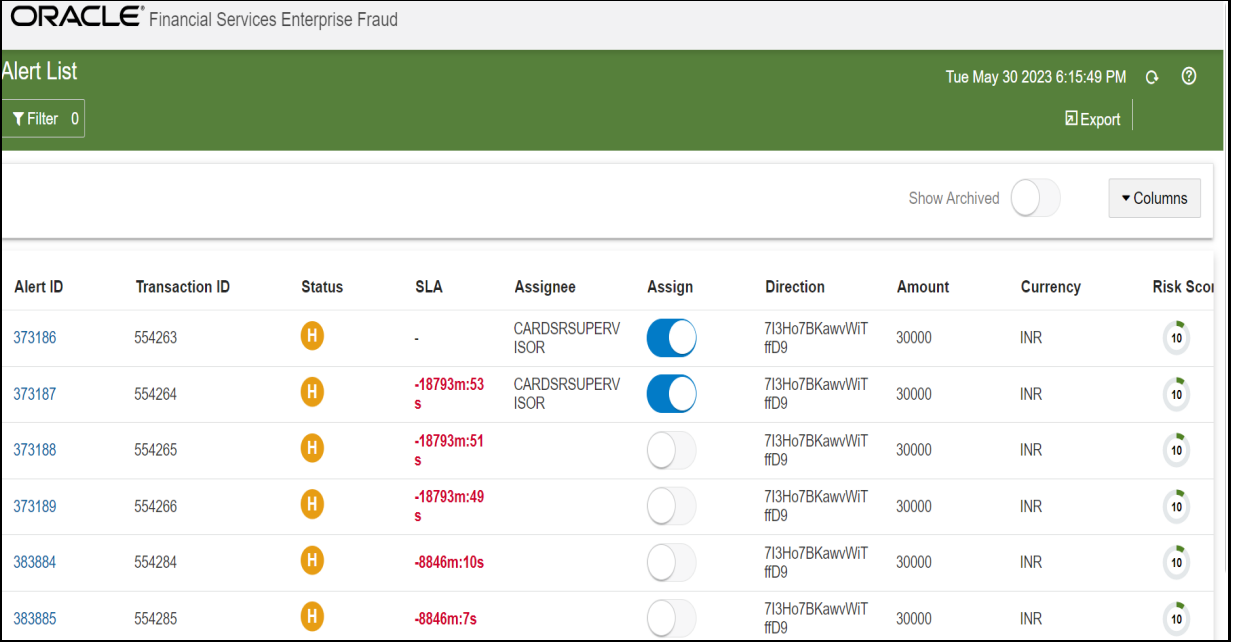

- 2. This section displays the details of all the identified suspicious transactions, and allows you to take necessary actions. All the suspicious transactions are in Held status. By default, this section displays the transactions in Held Status. For more information, see [Assigning the Alerts](#page-20-0).
	- **EXPORT** On the top-right of the page to download the alert list.
	- To update the columns shown on the **Alert List** page, click **Columns** on the top-right of the page. Select the required columns that you wish to see and click **Save**.
	- To view the archived alerts, turn on the **Show Archived**.
	- **NOTE** The **Show Archived** button is available only if the Archival Configuration is enabled. For more information on Configuring Alert archival, see *Configuring Alert Archival* section in OFS Real Time Fraud Administration Guide.

### 3. Click on any Alert ID on the **Alert List** page to view more details. For more information, see [Alert](#page-22-0)  [Information](#page-22-0).

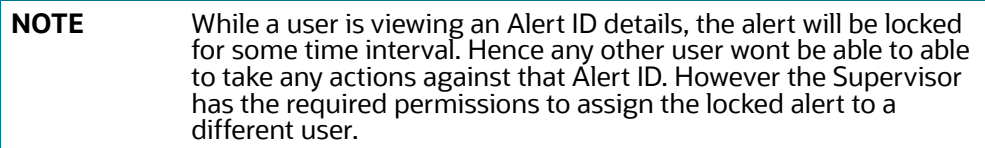

#### **Figure 13: Alert details Page**

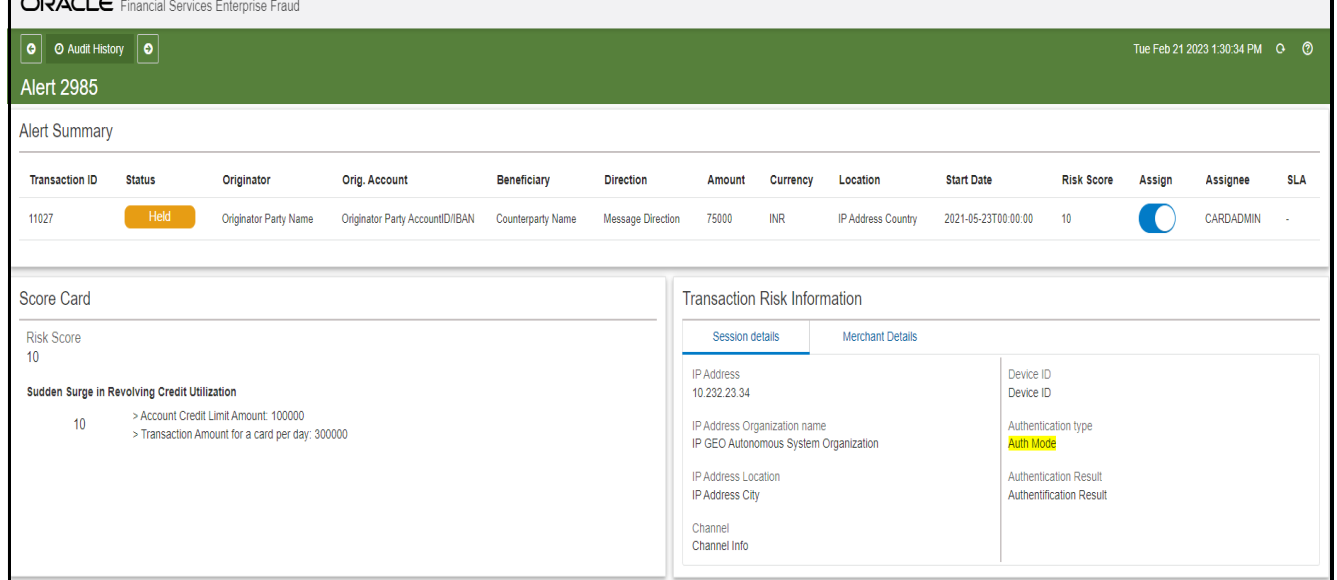

4. Scroll the Alert details page for additional Customer details and the Alert decision.

The following figure shows the customer details without Enterprise Case Management (ECM) integration.

### **Figure 14: Customer Details in Alert Details Page without ECM Integration**

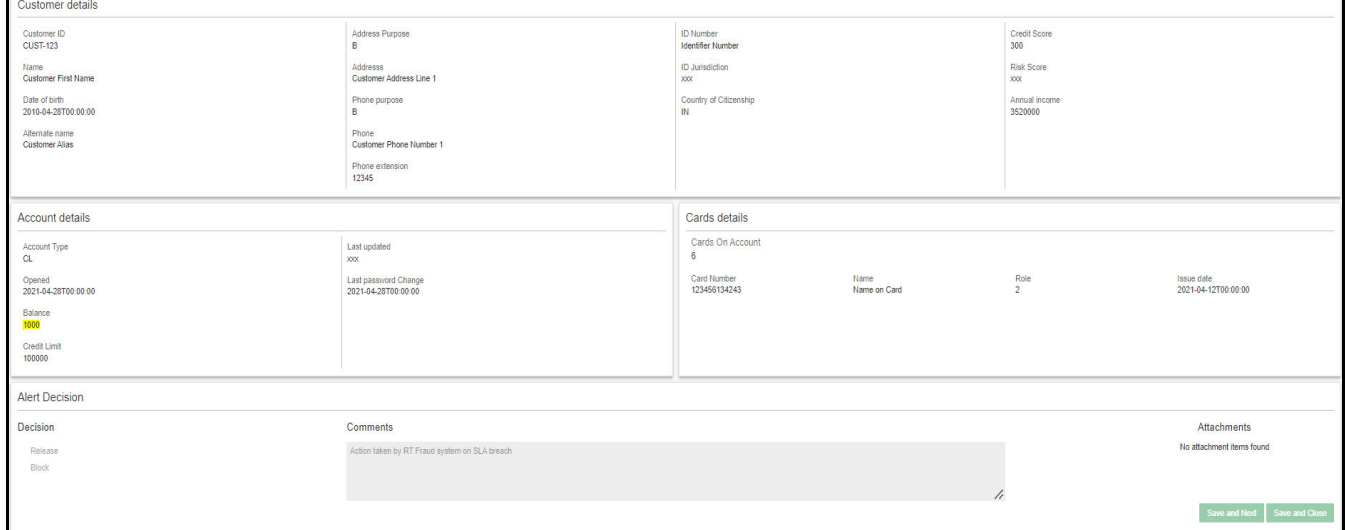

The following figure shows the customer details with ECM integration.

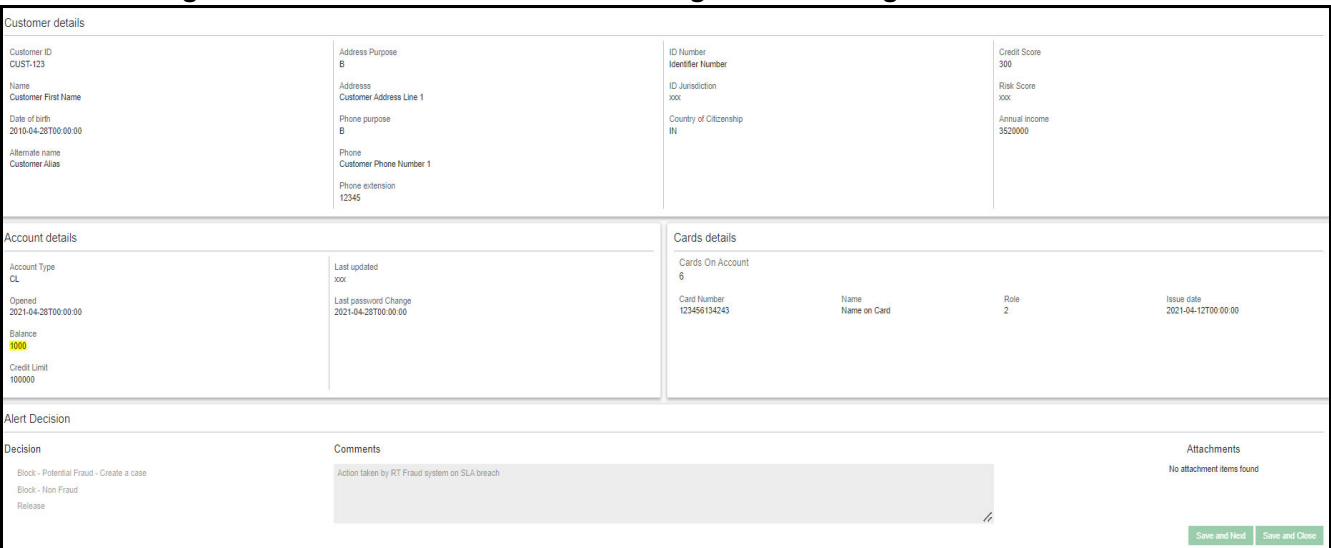

### **Figure 15: Customer Details in Alert Details Page with ECM Integration**

5. The Audit History table records historic actions on a specific Alert. This would include details like when the alert was created, blocked or unblocked etc.

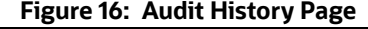

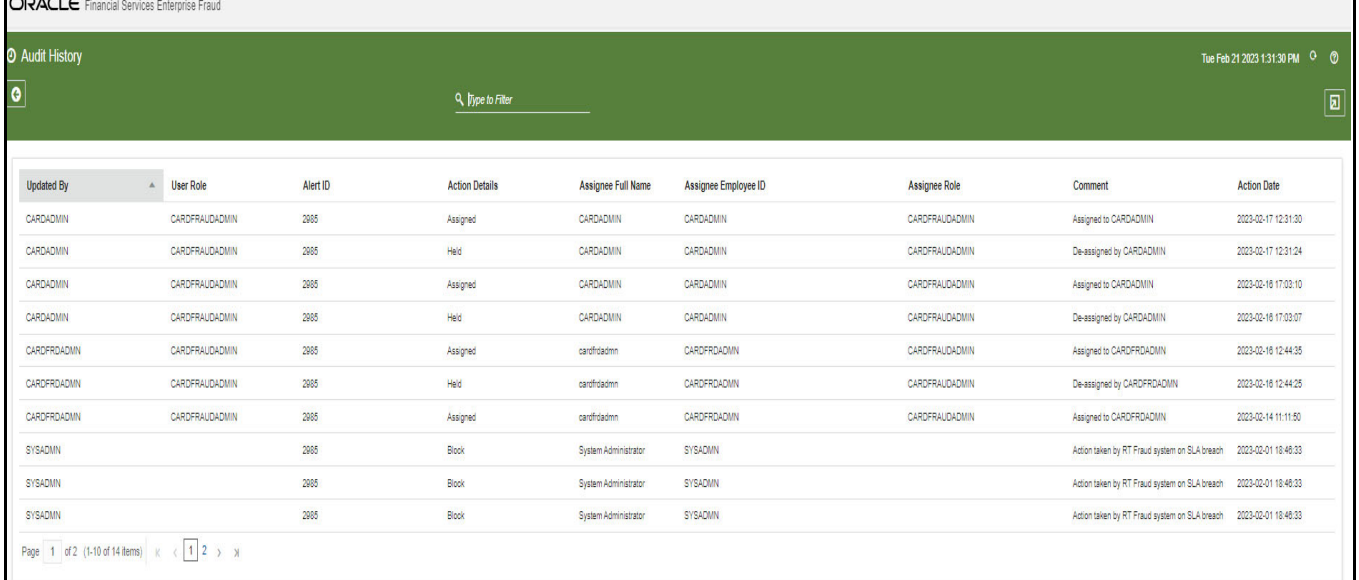

## <span id="page-20-0"></span>**5.3 Assigning the Alerts**

The **Alert List** page allows the users to assign an alert to self.

To assign an alert to self, follow these steps:

- 1. Login to **Fraud Enterprise Edition** using your **User ID** and **Password**.
- 2. Click **Financial Services Fraud Enterprise Edition Construct Propen the Navigation List.**
- 3. Click **Real Time Card Transactions**. This opens the **Alert List**.
- 4. To assign an alert to self, turn **ON** the toggle button under **Assign** of the respective alert.

This action assigns the alert to self.

### <span id="page-21-0"></span>**5.3.1 Bulk Assigning the Alerts**

The **Alert List** page allows the Senior Supervisor to bulk assign alerts to any user.

To bulk assign alerts, follow these steps:

- 1. Login to **Fraud Enterprise Edition** as a Card Senior Supervisor. For more information on the user roles and privileges, see **Mapping a User with A User Group** section in [OFS Real Time](https://docs.oracle.com/cd/E91253_01/Fraudguides.htm)  [Fraud Administration Guide](https://docs.oracle.com/cd/E91253_01/Fraudguides.htm).
- 2. Click **Financial Services Fraud Enterprise Edition but** to open the **Navigation List**.
- 3. Click **Real Time Card Transactions**. This opens the **Alert List**.
- 4. To bulk assign alerts, select the alerts that you want to assign to any user using the check boxes.
- 5. Click **Bulk Update** to the open the **Bulk Update** window.

### **Figure 17: Bulk Update Window**

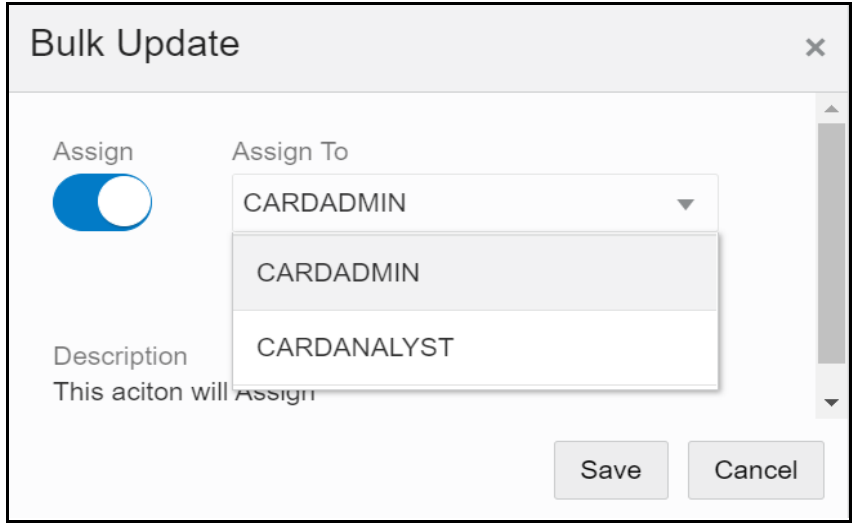

- 6. Turn **ON** the **Assign** toggle button and select the user from the **Assign To** drop-down.
- 7. Click **Save** to assign the alerts.

This action assigns the alerts to the selected user.

## <span id="page-21-2"></span><span id="page-21-1"></span>**5.4 Alert List Details**

[Table](#page-21-2) 7 shows the Alert List details:

### **Table 7: Alert List Details**

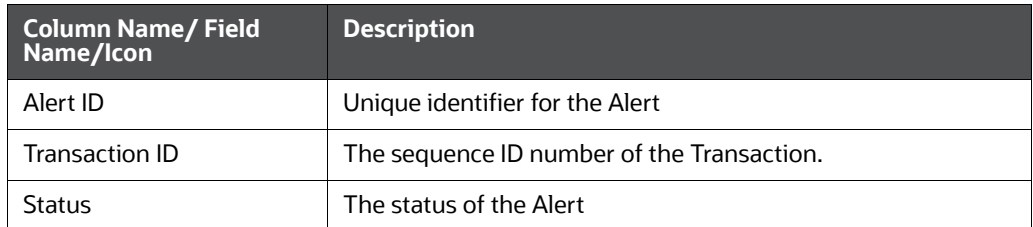

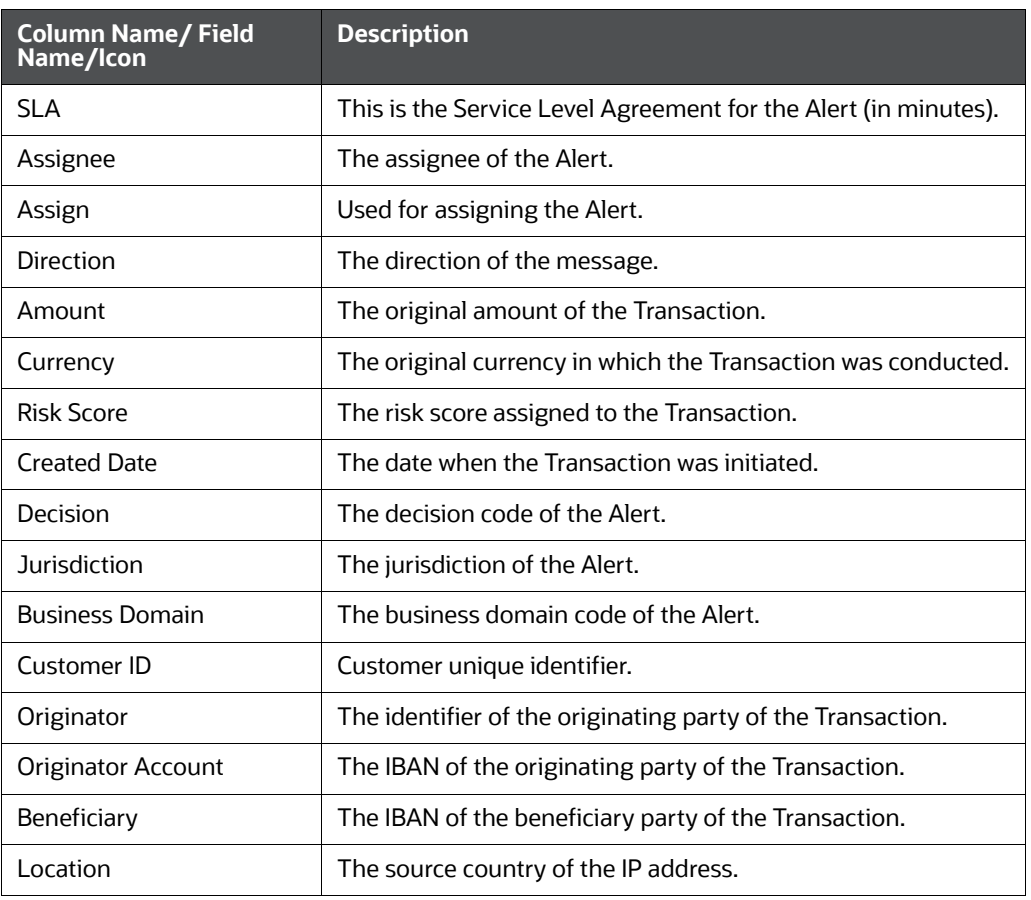

### **Table 7: Alert List Details**

## <span id="page-22-0"></span>**5.5 Alert Information**

Upon clicking an Alert in the Alert List section, additional details of that alert are displayed. These details provide further insight into an alert and can be used for further investigation.

[Table](#page-22-1) 8 shows the alert details:

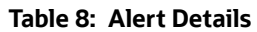

<span id="page-22-1"></span>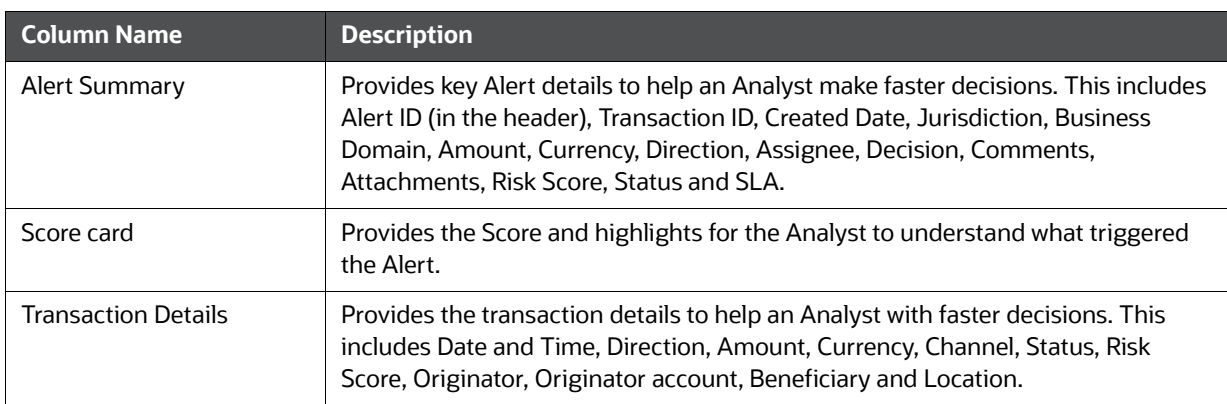

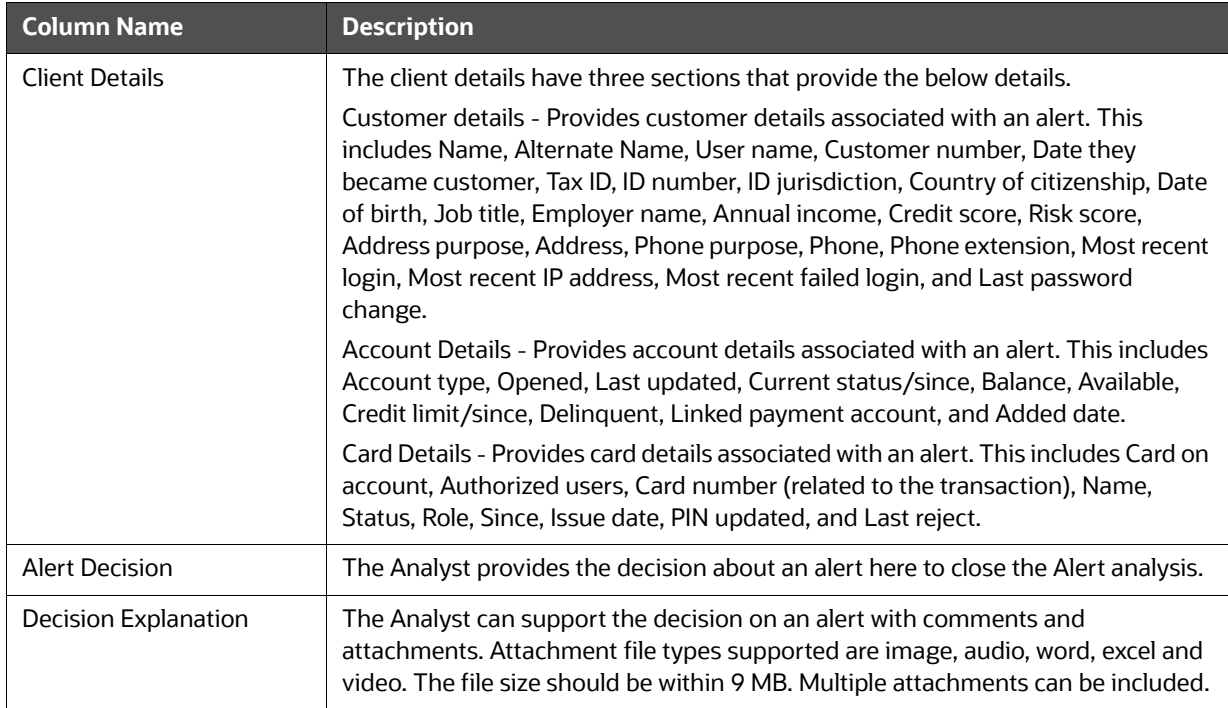

### **Table 8: Alert Details**

# <span id="page-24-0"></span>**OFSAA Support Contact Details**

Raise a Service Request (SR) in [My Oracle Support \(MOS\) f](https://support.oracle.com/)or queries related to OFSAA applications.

# <span id="page-25-0"></span>**Send Us Your Comments**

Oracle welcomes your comments and suggestions on the quality and usefulness of this publication. Your input is an important part of the information used for revision.

- Did you find any errors?
- Is the information clearly presented?
- Do you need more information? If so, where?
- Are the examples correct? Do you need more examples?
- What features did you like most about this manual?

If you find any errors or have any other suggestions for improvement, indicate the title and part number of the documentation along with the chapter/section/page number (if available) and contact the Oracle Support.

Before sending us your comments, you might like to ensure that you have the latest version of the document wherein any of your concerns have already been addressed. You can access My Oracle Support site which has all the revised/recently released documents.

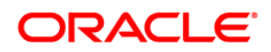